### **Logowanie do usługi Microsoft Temas**

1. Logujemy się na stronie<https://login.microsoftonline.com/>

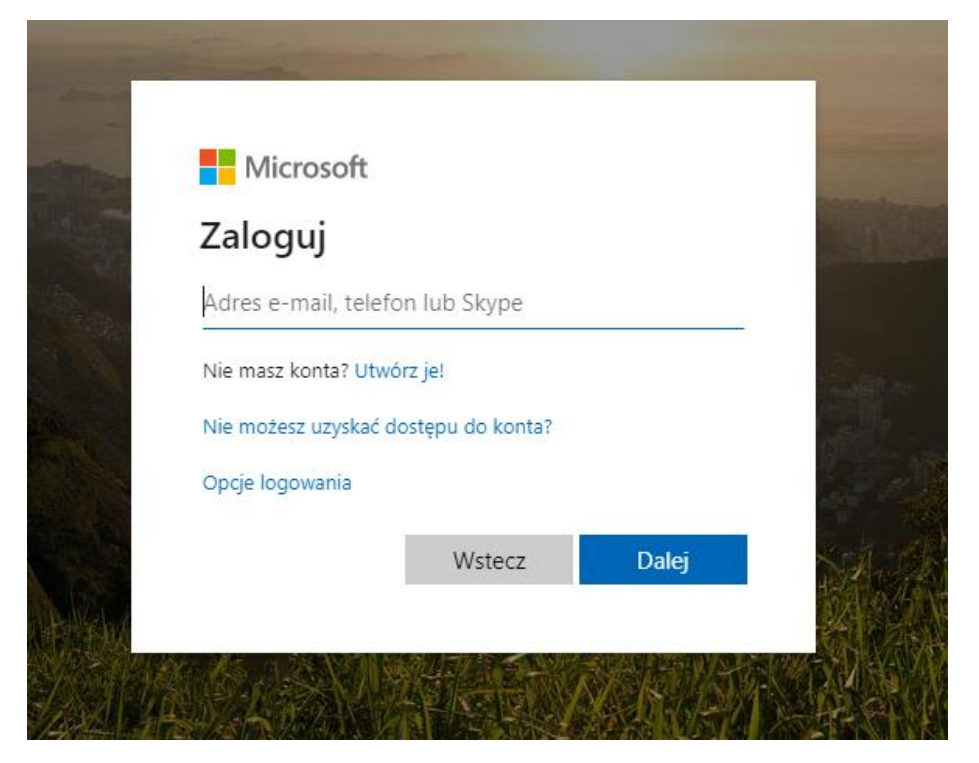

**2.** Wpisujemy adres e-mail …… Każdy uczeń posiada swój indywidualny adres e-mail **nazwisko.pierwsza litera imienia@palecznica.onmicrosoft.com**

Przykładowy adres e-mailowy ucznia:

Kowalski Jan

[kowalski.j@palecznica.onmicrosoft.com](mailto:kowalski.j@palecznica.onmicrosoft.com)

Kolejny przykład:

Kłosińska Alicja

[klosinska.a@palecznica.onmicrosoft.com](mailto:klosinska.a@palecznica.onmicrosoft.com)

#### **UWAGA!**

**Jeżeli jest co najmniej dwóch uczniów, którzy mają takie samo nazwisko i imię rozpoczynające się taką samą literą dodane są dwie lub trzy litery imienia**

**nazwisko.pierwsza i druga litera imienia@palecznica.onmicrosoft.com**

**nazwisko.pierwsza druga i trzecia litera imienia@palecznica.onmicrosoft.com**

Przykładowy adres e-mailowy ucznia:

Kowalski Jan

[kowalski.ja@palecznica.onmicrosoft.com](mailto:kowalski.ja@palecznica.onmicrosoft.com)

kowalski.jan@palecznica.onmicrosoft.com

Kolejny przykład:

#### Kłosińska Alicja

#### [klosinska.ali@palecznica.onmicrosoft.com](mailto:klosinska.ali@palecznica.onmicrosoft.com)

Po wpisaniu adresu e-mailowego klikamy przycisk *Dalej*

3. Kolejnym krokiem jest wprowadzenie hasła.

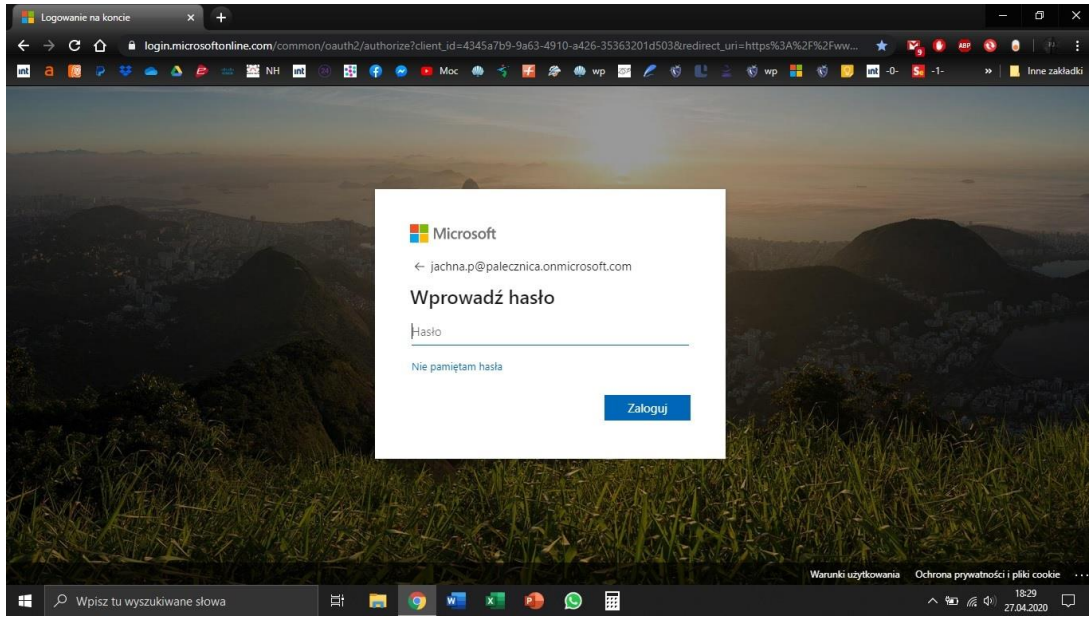

# **Hasło: Temp2020**

#### **Jest to hasło pierwszego logowania.**

4. Kolejnym krokiem jest, zmiana hasła. Podajemy bieżące hasło *Temp2020*, następnie wprowadzamy nowe hasło -> Potwierdzamy hasło jeszcze raz linijkę niżej. *Zaloguj.*

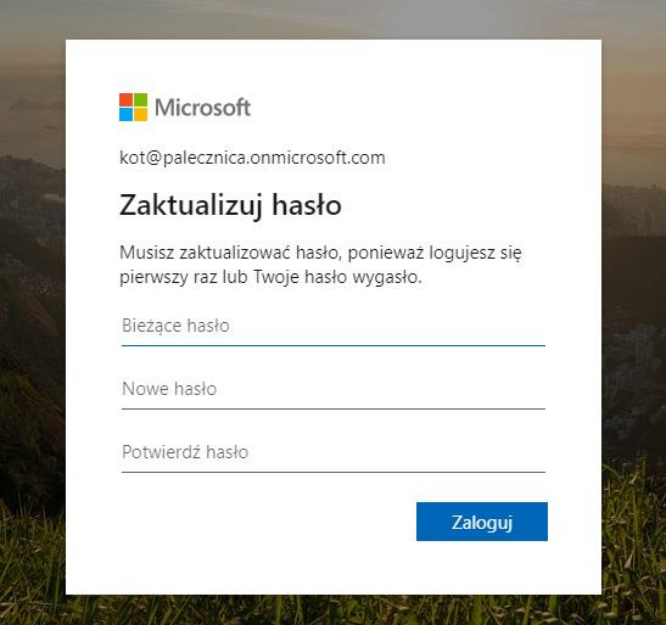

5. Można kliknąć *Nie.* Wybierając tą opcję, będziemy musieli za każdym razem logować się do usługi Office 365.

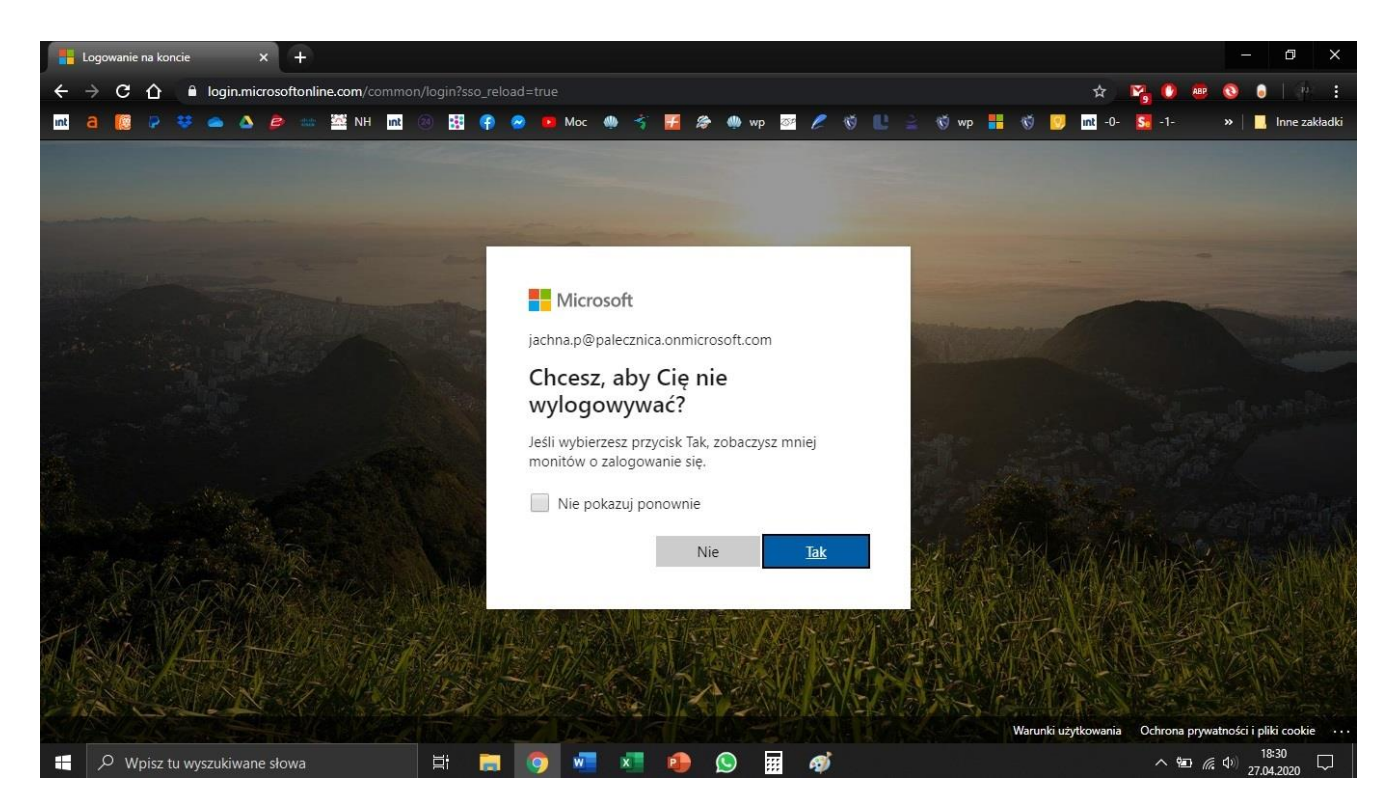

6. Po poprawnym zalogowaniu się do Office 365, klikamy w ikonkę *Teams.*

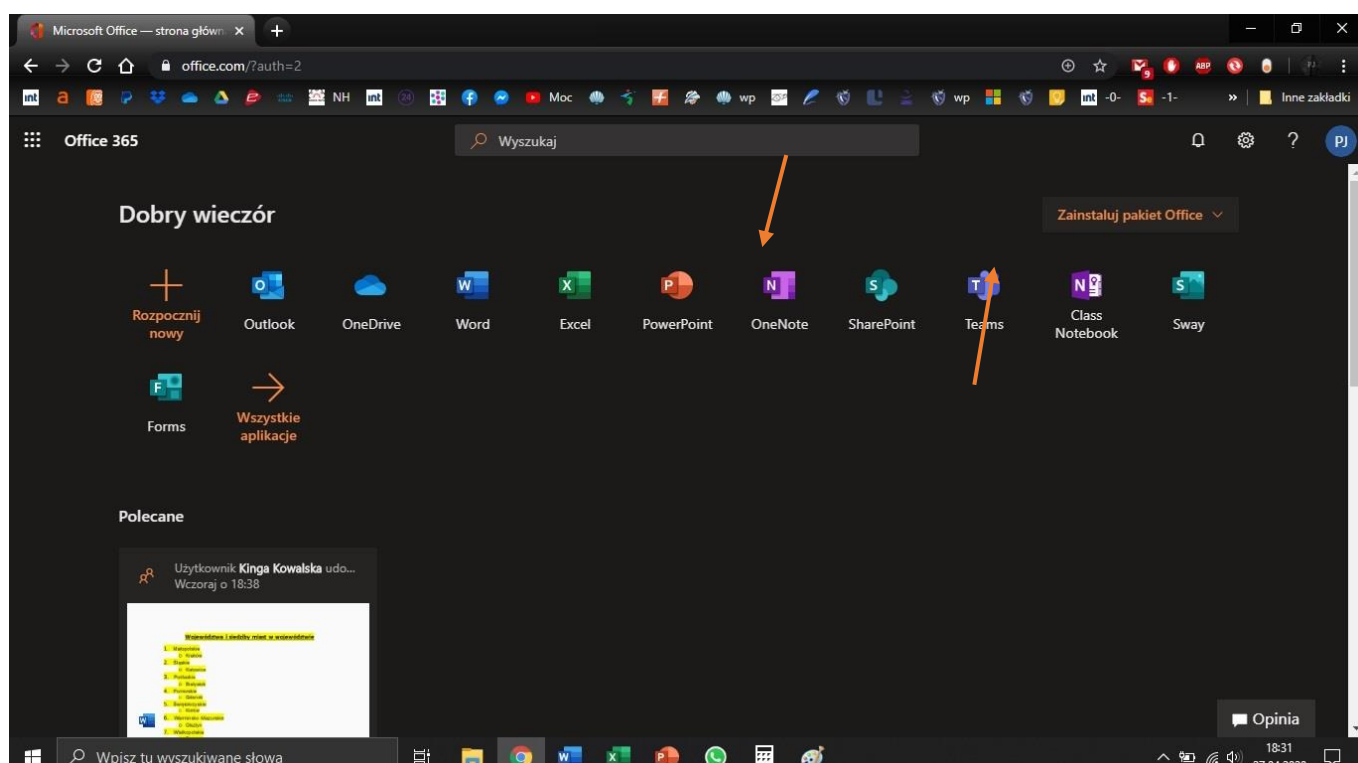

7. Wybieramy opcje *Włącz.*

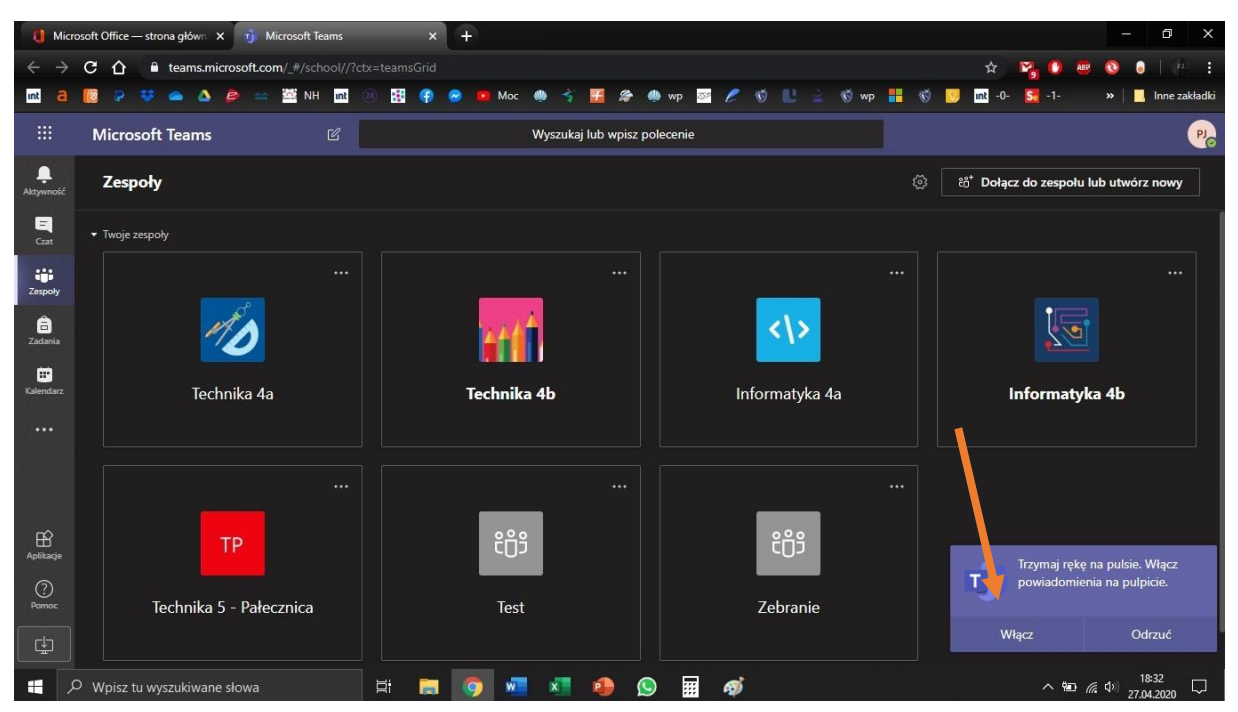

**Jesteśmy zalogowani do Microsoft Teams**

## **Opcjonalna instalacja Microsoft Teams**

1. Dodatkową możliwością jest pobranie aplikacji *Teams* na komputer i jej instalacja.

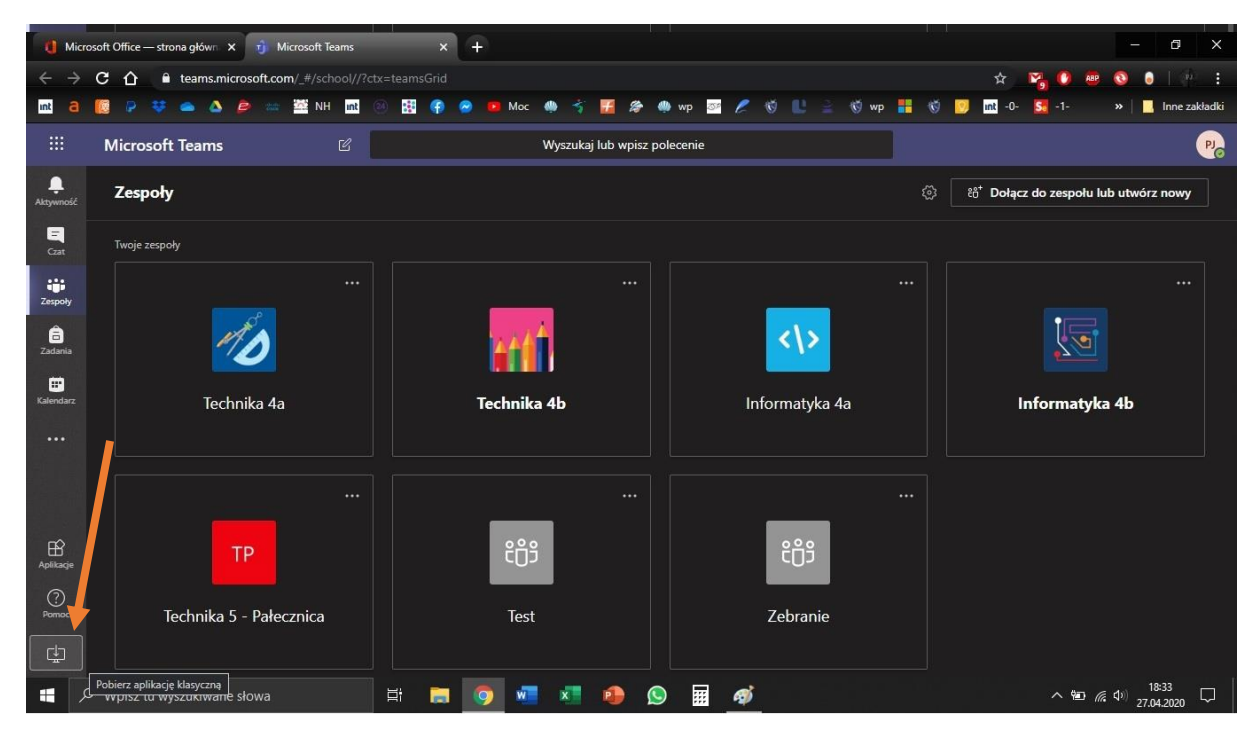

2. Instalujemy aplikację *Teams.*

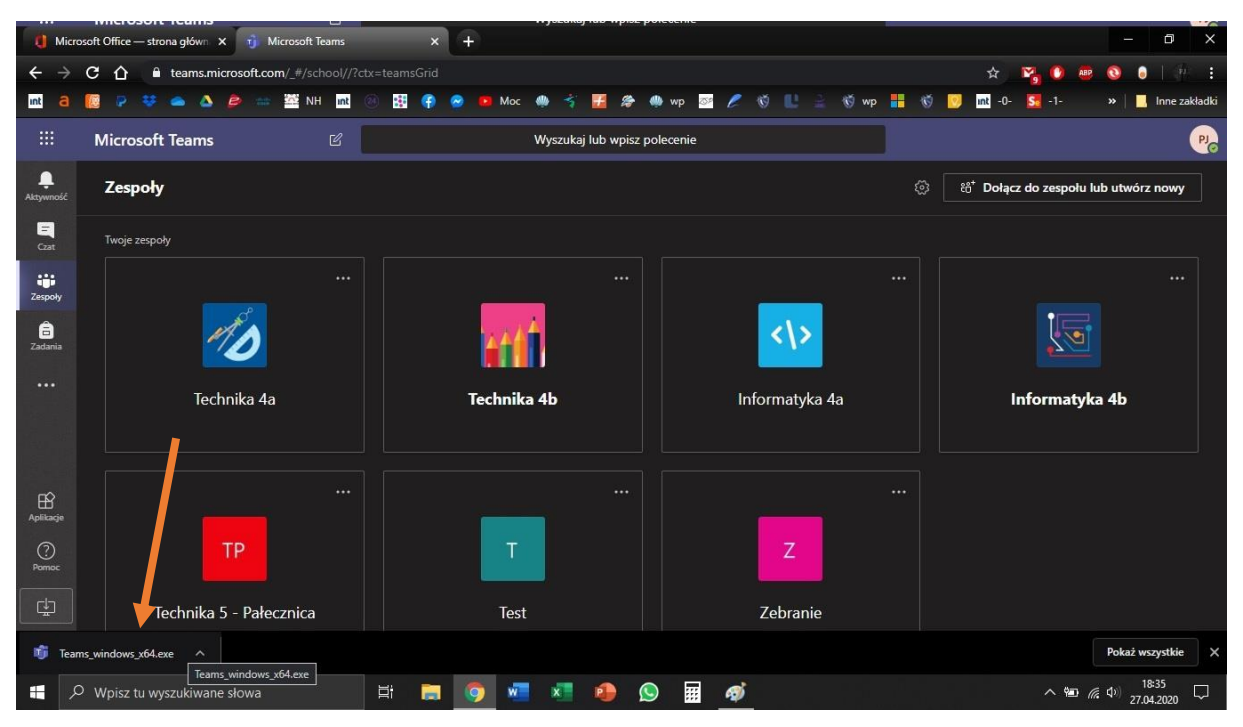

3. Podajemy swój adres e-mailowy - > klikamy *Zaloguj.*

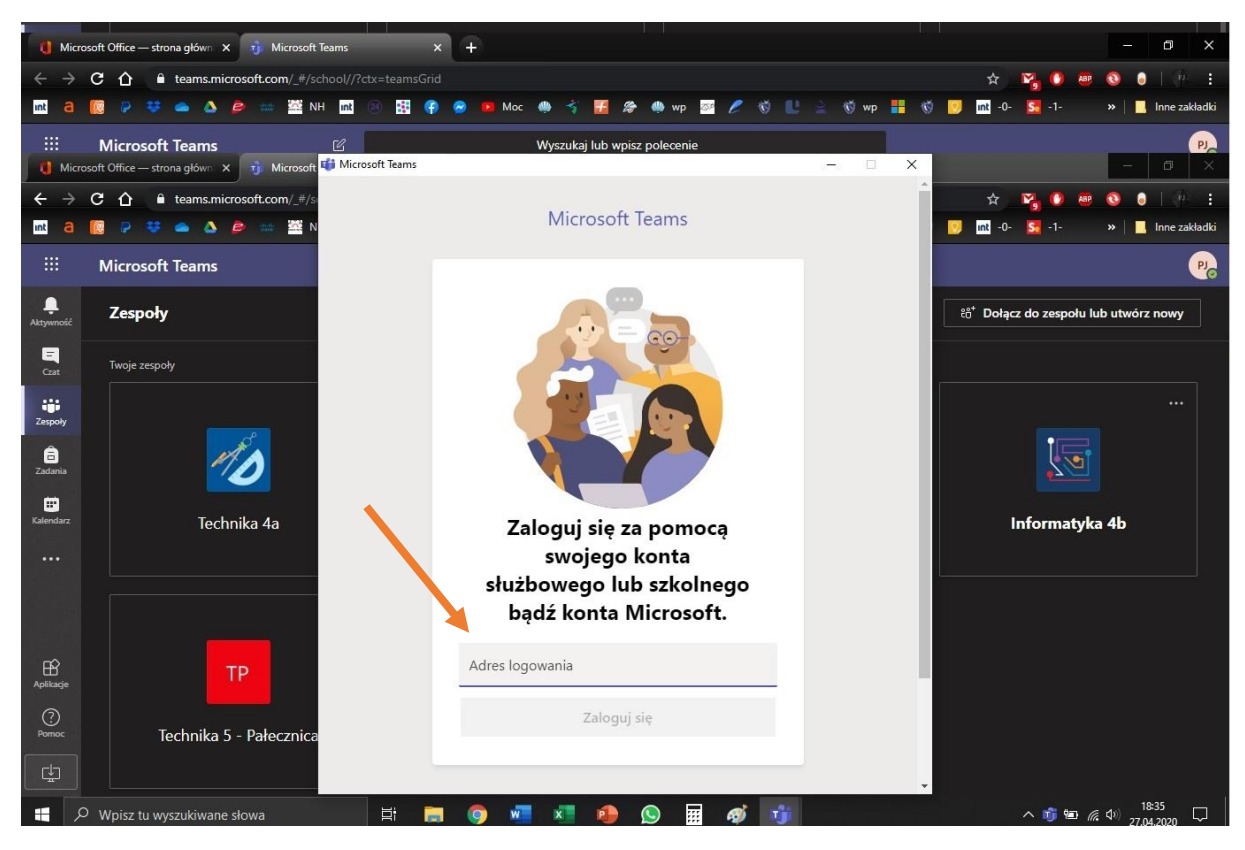

4. Wprowadzamy swoje hasło (wprowadzamy to nowe hasło które utworzyliśmy).

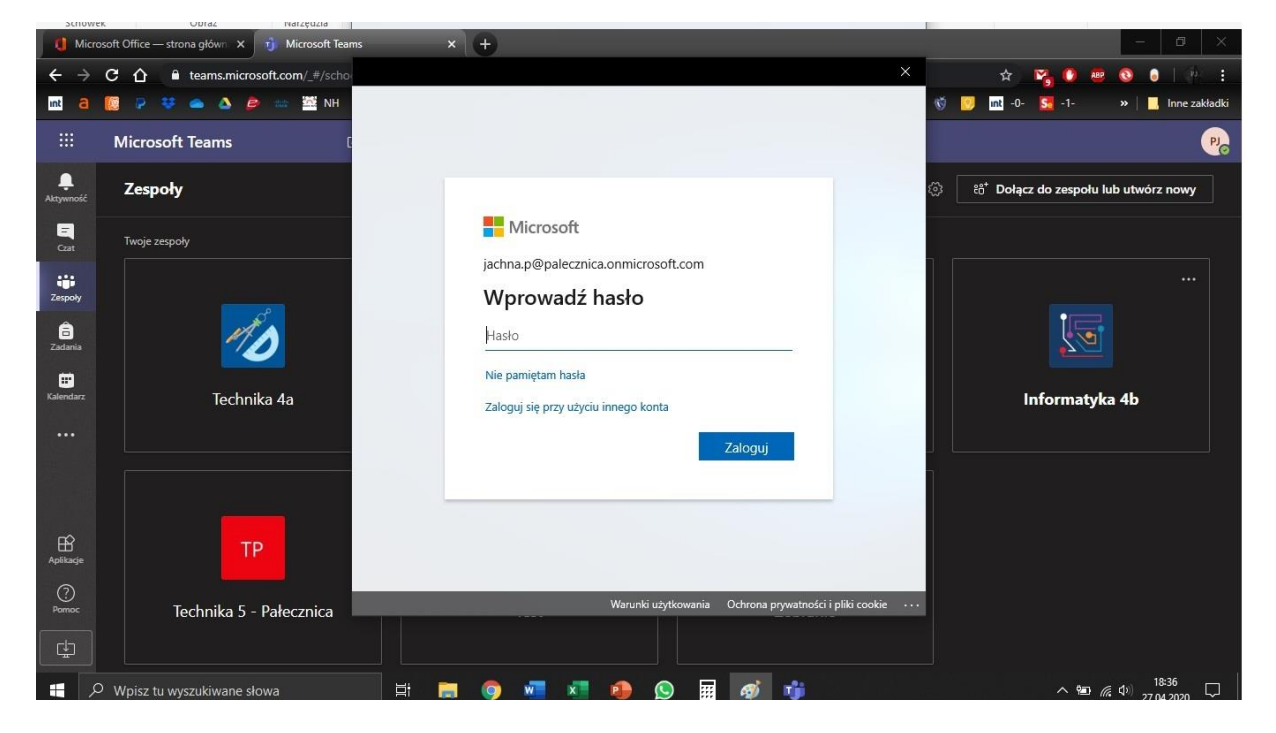

5. Odznaczamy okienko (okienko musi pozostać puste, przykład poniżej). Klikamy *Tylko ta aplikacja.*

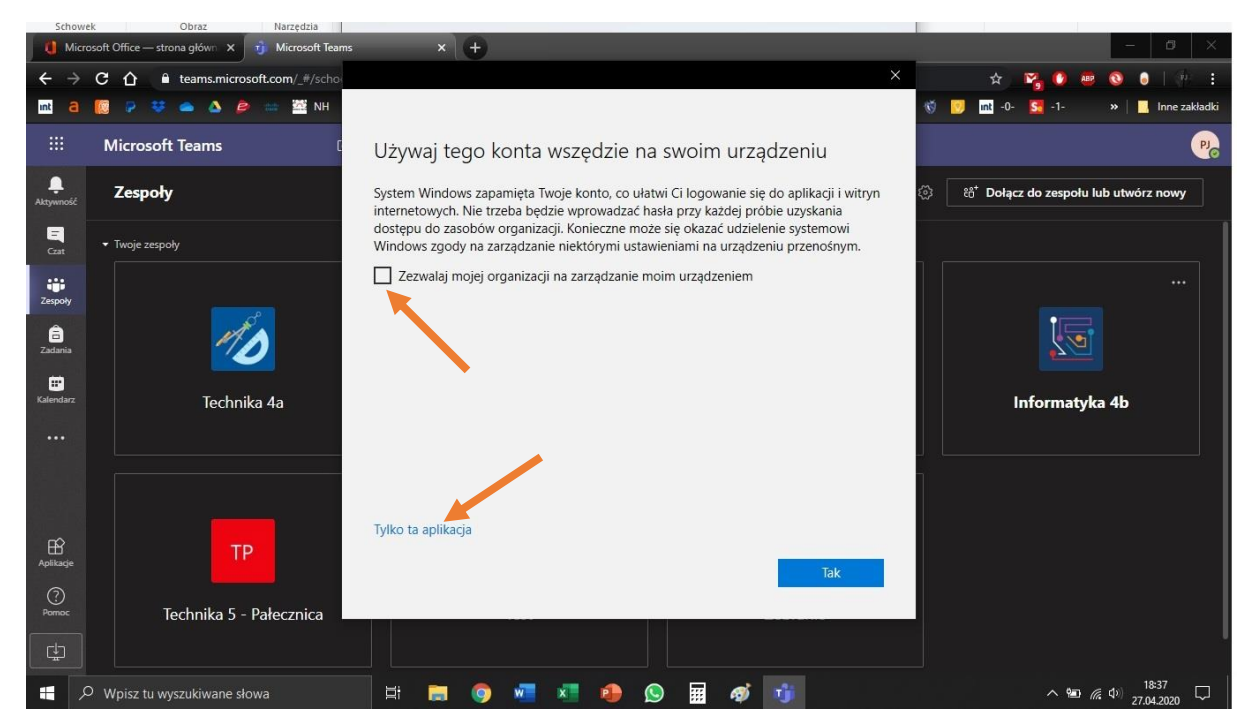

- Dz $\mathbb{Z}$ Wyszukaj lub wpisz polecenie  $\bullet$ **A**<br>Aktywnoś Zespoły  $\widetilde{\mathcal{C}}$ ะซี Dołącz do zespołu lub utwórz nowy  $\begin{array}{c}\n\blacksquare \\
\blacksquare \\
\blacksquare\n\end{array}$ • Twoje zespoły Explorer Cadamia<br>
Zadamia<br>
Kalendarz<br>
Rozmowy<br>
Pliti  $\cdots$  $\dddotsc$  $\cdots$  $\cdots$ ີເ<mark>ບ</mark>ຶງ ໍ່ເບິ່ ໍ <del>ເ</del>ປື ີ <del>ເ</del>ບິງ Technika 4a Technika 4b Informatyka 4a Informatyka 4b  $\dddotsc$ ... ... ະບໍ ໍ <del>ເ</del>ບິງ ໍຕິ<sup>3</sup> Technika 5 - Pałecznica Test Zebranie Aplikacje<br>Aplikacje  $\bigodot$  Pomoc D Wpisz tu wyszukiwane słowa  $W = X$  $\phi$   $\frac{1}{2}$  $\wedge$  90  $\#$  4<sup>0</sup>  $\frac{1838}{27.04.2020}$   $\qquad \qquad \Box$  $\bullet$  $\bullet$  $\bullet$ 圜 **B**
- 6. Jesteśmy zalogowani do Microsoft Teams.